# TUTORIAL PENGELOLAAN APLIKASI SIRUP

Versi 3.1.6

## Daftar Isi

- 1) Sekilas tentang SIRUP
- 2) Tutorial login SIRUP bagi akun Pengguna Anggaran (PA)
- 3) Tutorial login SIRUP bagi akun Pejabat Pembuat Komitmen (PPK)
- 4) Tutorial Integrasi SIRUP <-> SIPD (bagi OPD yang INTEGRASI)
- 5) Tutorial Identifikasi Pemaketan Integrasi SIPD dari akun PPK (bagi OPD yang INTEGRASI)
- 6) Tutorial Input Paket RUP dari akun PPK (bagi OPD yang MANUAL)
- 7) Tutorial Penonaktifan Paket RUP yang sudah terumumkan
- 8) Tutorial Penghapusan Paket RUP yang sudah terumumkan
- 9) Tutorial Revisi Paket RUP Yang Sudah Diumumkan (Proses Revisi ini Mengubah Kode RUP)
- 10) Tutorial Revisi Paket RUP (Tanpa Mengubah Kode RUP) Melalui metode pembatalan
- 11) Tutorial Cetak Paket RUP

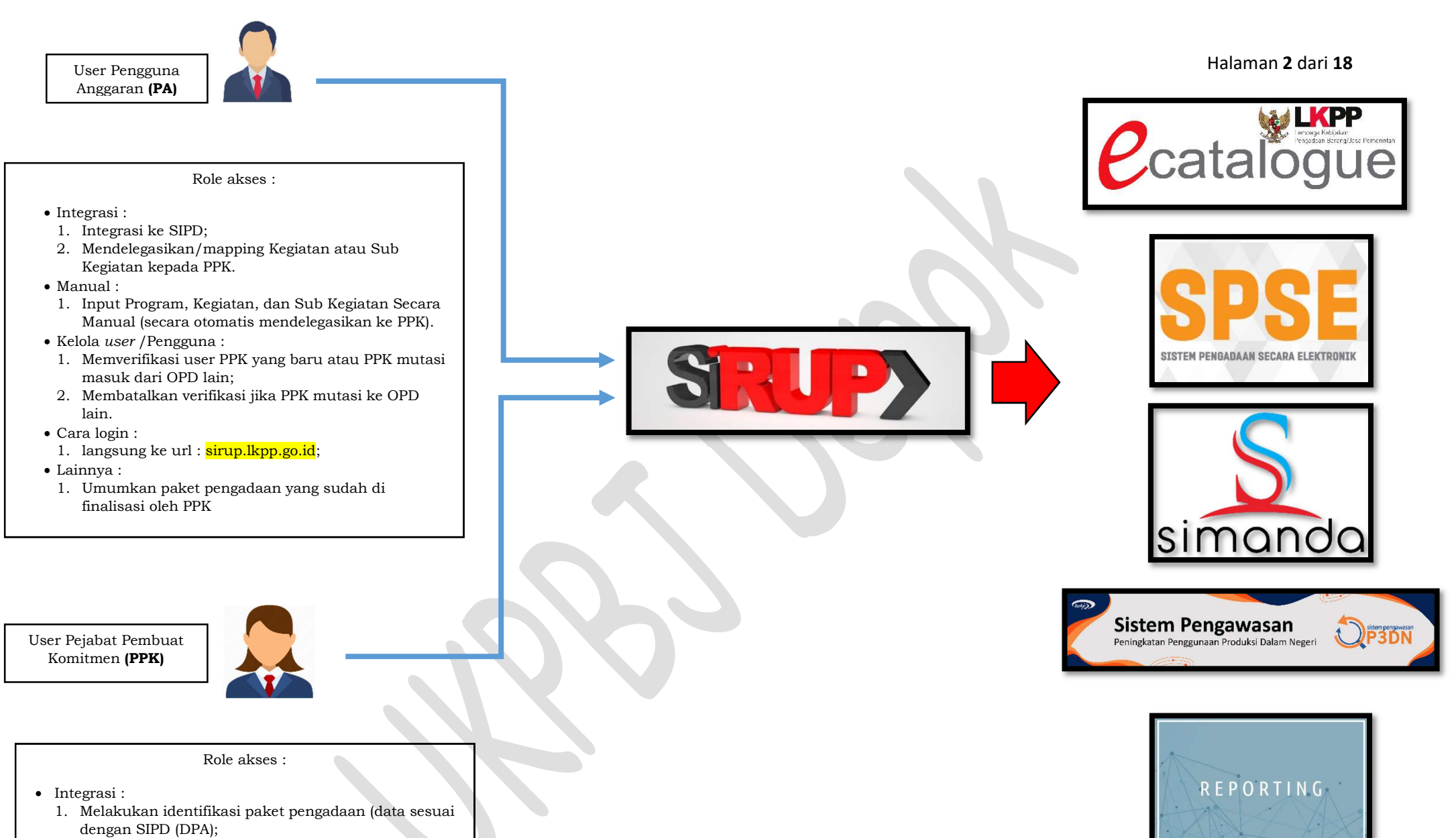

- 2. Melengkapi data paket pengadaan
- Manual :
	- 1. Input manual paket pengadaan
- Cara login :
	- 1. melalui url : lpse.depok.go.id;

## Tutorial Login SIRUP bagi akun Pengguna Anggaran (PA)

## 1. Login bagi akun Pengguna Anggaran (PA)

- a. Buka browser chrome/mozilla/opera lalu ketikan url https://sirup.lkpp.go.id/
- b. Lalu inputkan userID dan password user PA
- c. Selesai

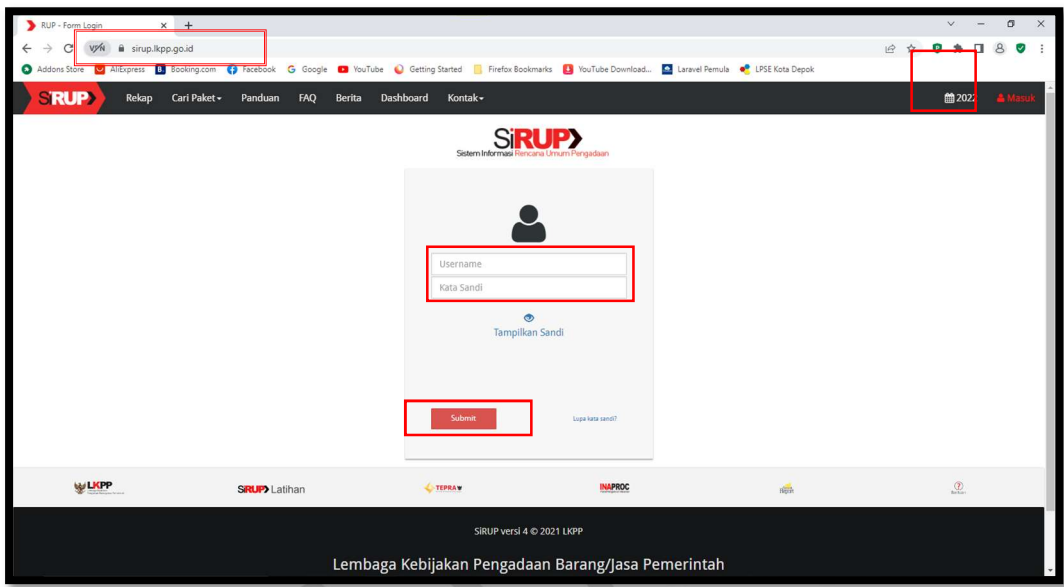

## Tutorial Login SIRUP bagi akun Pejabat Pembuat Komitmen (PPK)

## 1. Login bagi akun PPK

- a. Login PPK melalui aplikasi SPSE https://lpse.depok.go.id/eproc4
- b. Jika sudah berhasil login, klik link "Aplikasi Eprocurement Lainnya"
- c. Web otomatis di direct ke inaproc.id, lalu klik SIRUP "Masuk Production"
- d. Selesai

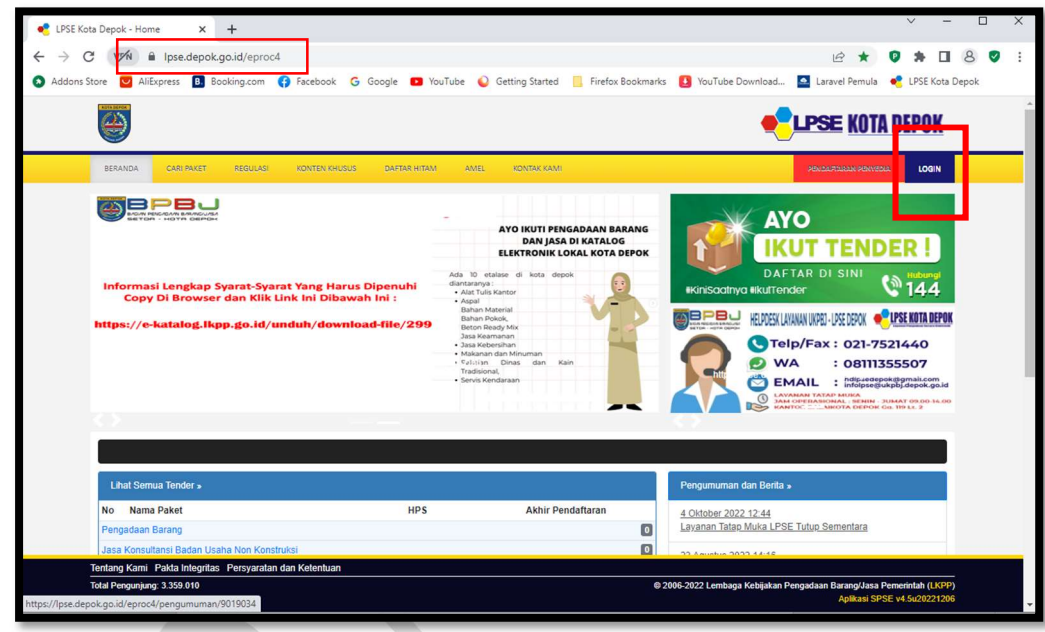

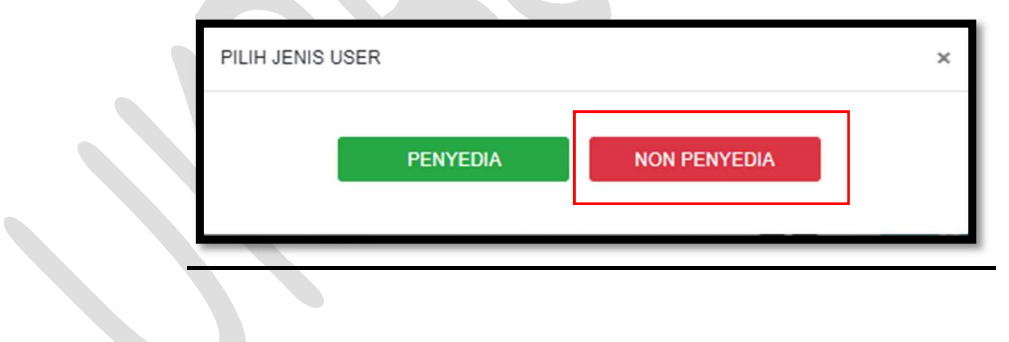

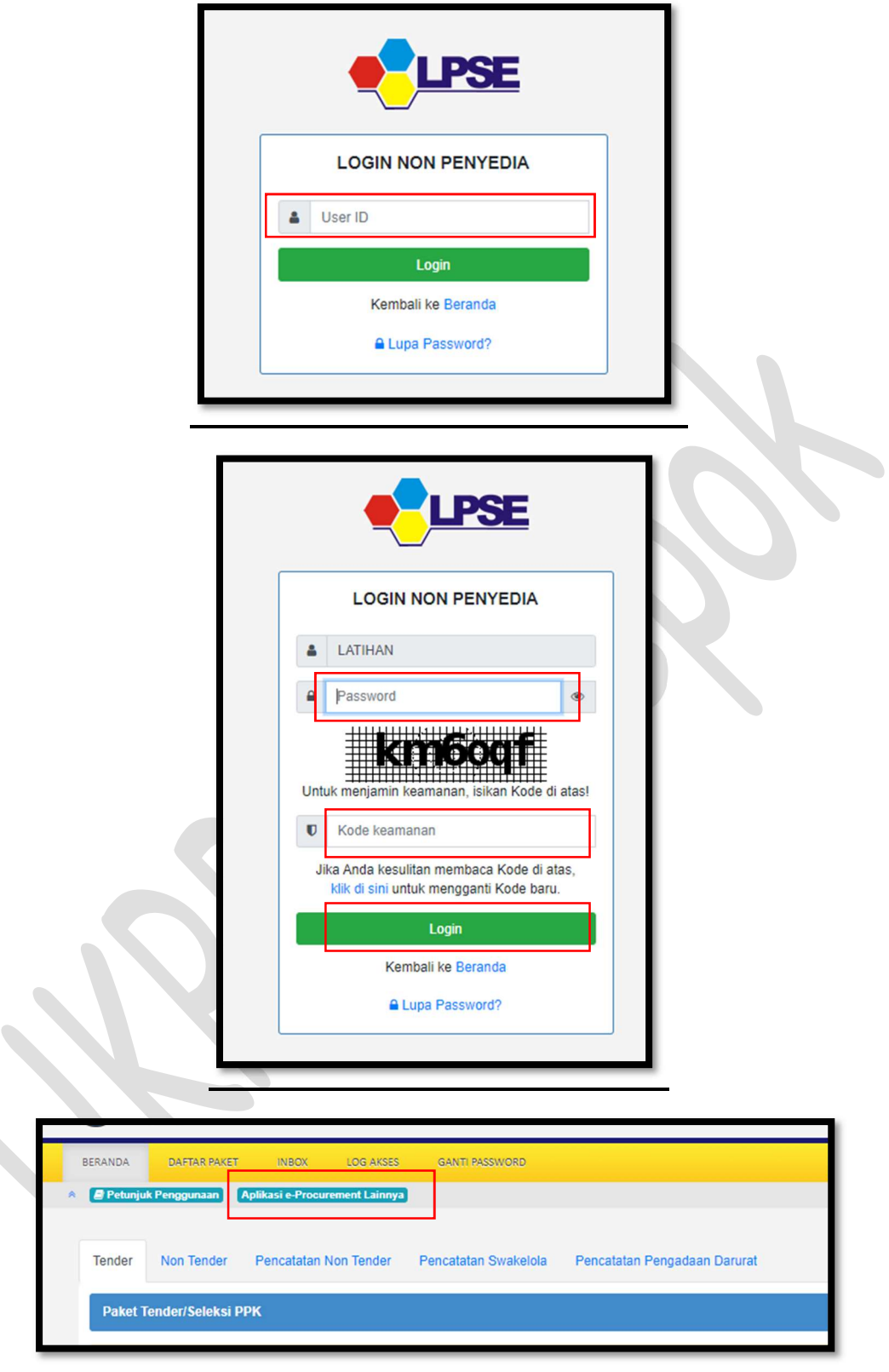

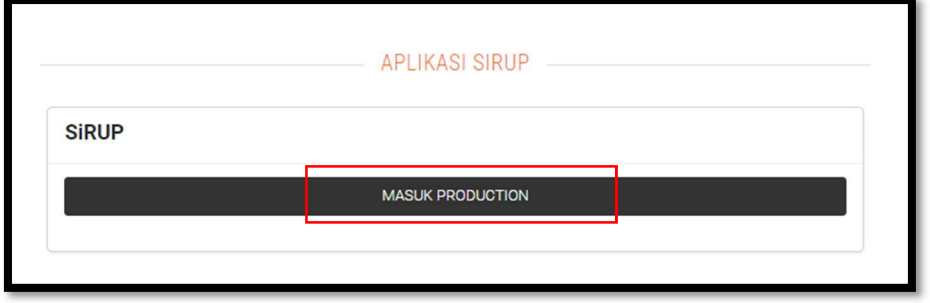

## Tutorial Integrasi SIRUP <-> SIPD

Bagi OPD yang INTEGRASI

- 1. Integrasi data SIRUP dan SIPD
	- a. Login Pengguna Anggaran (cek tutorial login bagi PA);
	- b. PASTIKAN tahun login nya TAHUN 2023 (lihat gambar);
	- c. Setelah berhasil login, klik menu "KELOLA DATA", lalu klik "TARIK RKAD SIPD";
	- d. Cek ulang KODE SATKER lalu pastikan sudah 15 digit dan sama dengan kode satker yang tertera dalam DPA;
	- e. Klik "TARIK RKA" dan tunggu sampai 100%;
	- f. Jika sudah berhasil 100% tarik data, kemudian klik menu "RUP" lalu klik Sub Menu "Rencana Kerja Anggaran" kemudian pilih "Satuan Kerja" lalu klik SIMPAN (Perhatian : JANGAN SALAH PILIH NAMA OPD)

## 2. Mapping atau Delegasikan Kegiatan/Sub Kegiatan ke PPK

- a. Masih posisi login akun PA di SIRUP;
- b. Klik Menu "KELOLA DATA", lalu klik Sub Menu "Kelola PKS" (Program Kegiatan Sub Kegiatan);
- c. Pada halaman Kelola Program, pada kolom "Action" klik "Daftar Kegiatan", (catatan: terdapat 2 kondisi pendelegasian, jika dalam satu kegiatan hanya 1 orang PPK maka pendelegasian cukup di Halaman Kelola Kegiatan, tetapi jika dalam satu kegiatan lebih dari 1 orang PPK maka pendelegasian dilakukan pada halaman Kelola Sub Kegiatan, di halaman Kelola Kegiatan nama PPK di biarkan N/A)
- d. Dari halaman Kelola Kegiatan, jika ingin masuk ke dalam daftar Sub Kegiatan, klik daftar sub kegiatan dari kolom action.
- e. Selesai

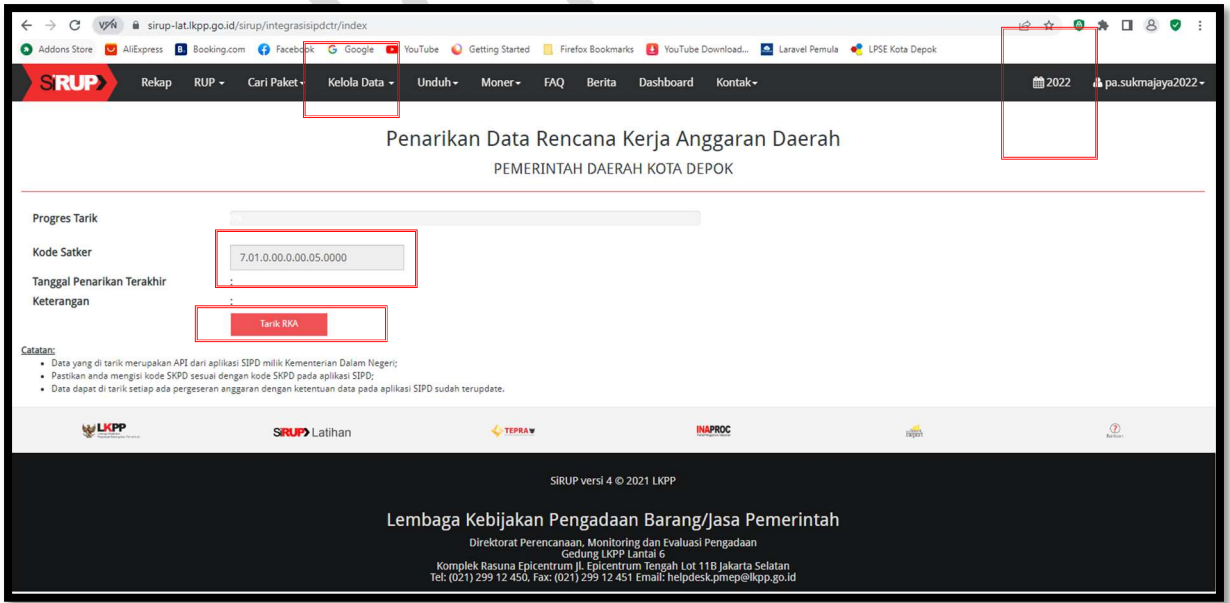

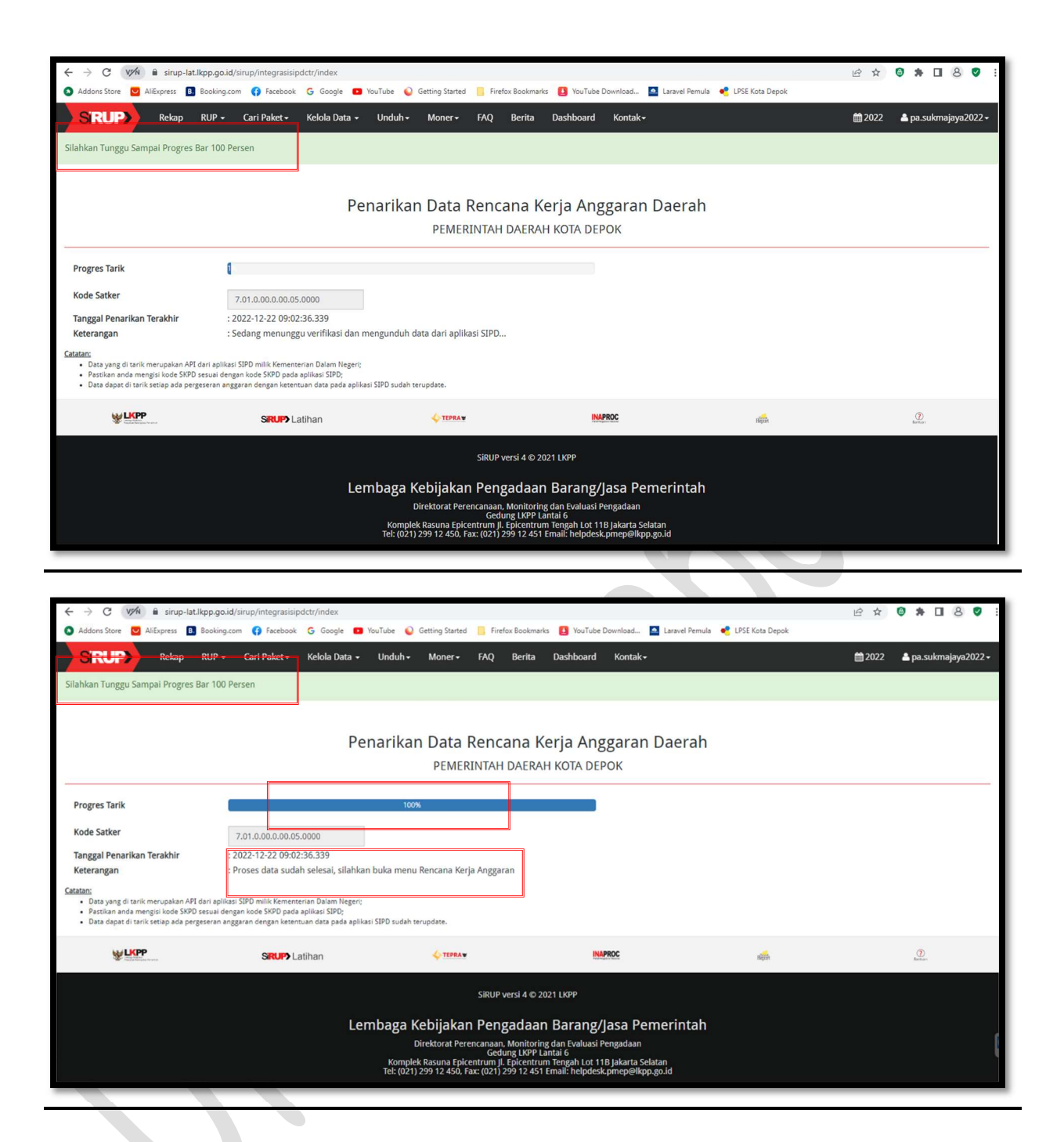

#### Tutorial Identifikasi Pemaketan Integrasi SIPD

Khusus OPD yang Integrasi

### 1. Identifikasi Pemaketan dari Akun PPK

- a. Login PPK (cek tutorial login bagi PPK);
- b. Setelah di halaman Sirup, Klik Menu RUP, lalu klik Sub Menu "Rencana Kerja Anggaran";
- c. Kemudian pilih Program, Kegiatan, dan Sub Kegiatan;
- d. Setelah tampil data DPA, silahkan untuk melakukan identifikasi pemaketan, klik "P" untuk Penyedia, atau "S" untuk Swakelola (catatan: terdapat 3 warna dalam tampilan DPA, warna hijau untuk pemaketan peruraian, warna kuning untuk pemaketan perkode rekening, warna orange untuk pemaketan satu DPA, silahkan dipaketkan sesuai dengan perencanaan pengadaan)
- e. Setelah semua diidentifkasi (dipilih P atau S), kemudian klik "Lihat Status Identifikasi" pastikan "Pagu Belum Teridentifikasi" harus nol, jika masih ada pagu tersisa kemungkinan ada yang belum teridentifikasi pemaket silahkan di cek ulang atau di refresh;
- f. Setelah semua teridentifikasi, selanjutnya klik "Generete Paket" (Perhatian: Jangan refresh atau close halaman jika sedang loading/proses generete paket, silahkan tunggu sampai berhasil);
- g. Jika sudah berhasil, selanjutnya klik menu "RUP", sub menu "Penyedia" atau "Swakelola", lalu lengkapi data paket dengan cara klik "lengkapi data paket" pada kolom "Action";
- h. Pada halaman "Ubah Paket', silahkan di sesuai dan tambahkan data paket :
	- Nama Paket : dapat disesuaikan
	- Lokasi Pekerjaan : dapat disesuaikan
	- Volume : dapat disesuaikan
	- Uraian Pekerjaan : dapat disesuaikan
	- Spesifikasi : spesifikasi singkat, dapat disesuaikan
	- Sumber Dana : default dari DPA
	- Jenis pengadaan : dipilih
	- Produk dalam negeri : dipilih
	- Usaha Kecil/koperasi : dipilih
	- Pengadaan berkelanjutan : dipilih/dikosongkan
	- Pengadaan dikecualikan : dipilih
	- Rencana metode pemilihan : dipilih
	- Rencana Jadwal Pengadaan Barang/Jasa : disesuaikan
	- Jika sudah selesai klik SIMPAN
- i. Jika draft paket sudah sesuai, selanjutnya Finalisasi Draft dengan cara ceklis pada kolom "FD", lalu klik "Finalisasi Draft"
- j. Selanjutnya paket dapat diumukan dari akun Pengguna Anggaran (PA)

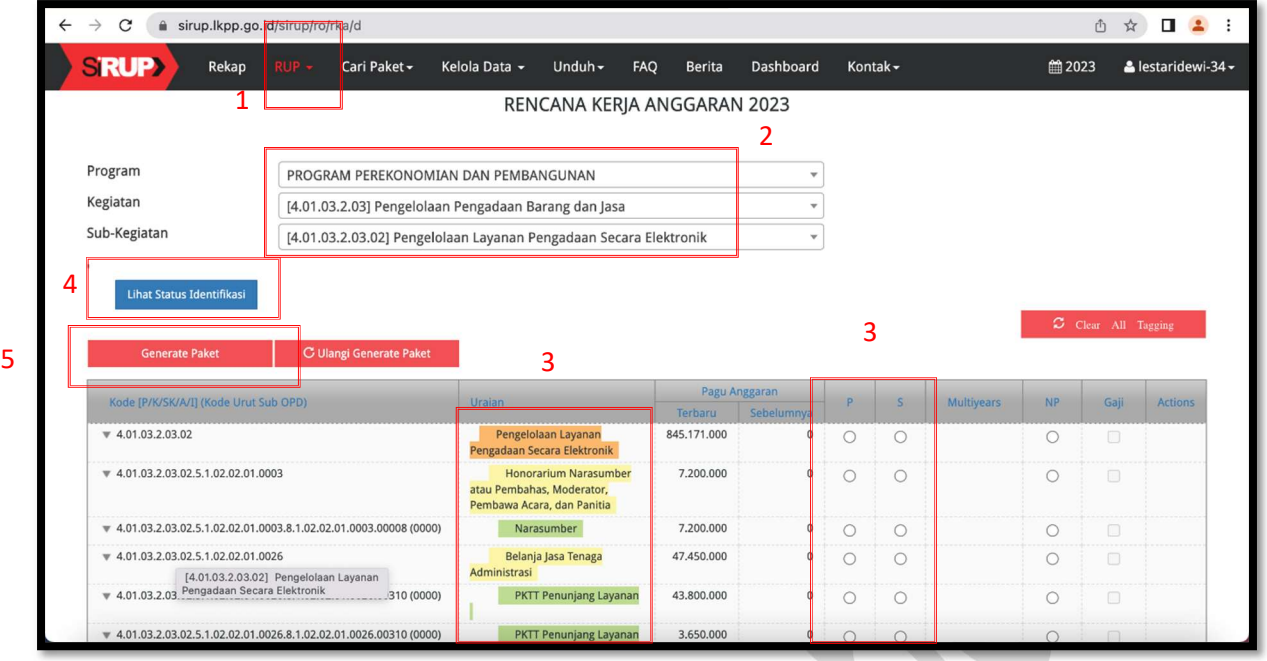

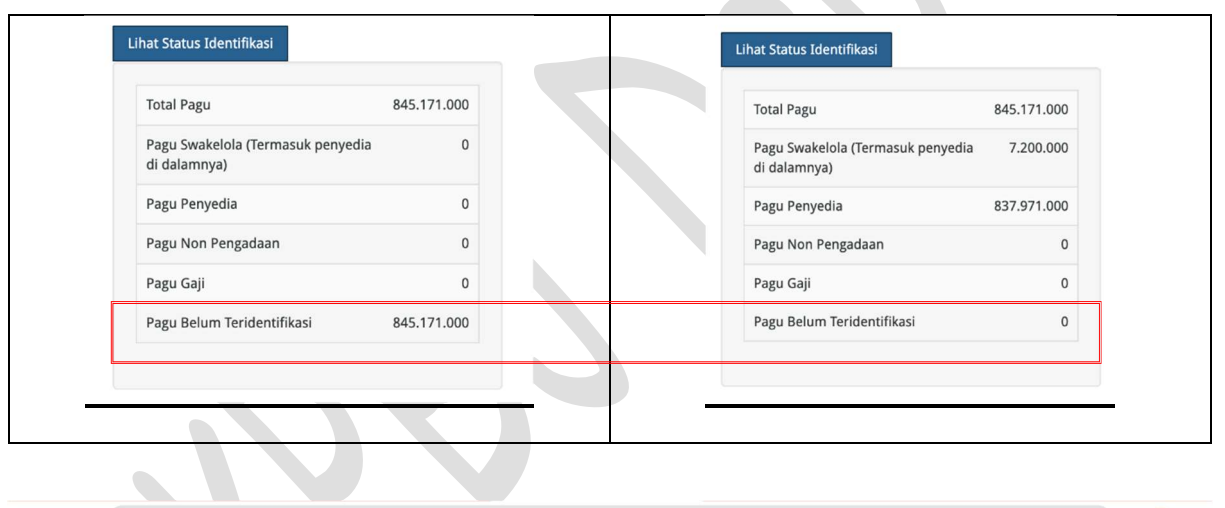

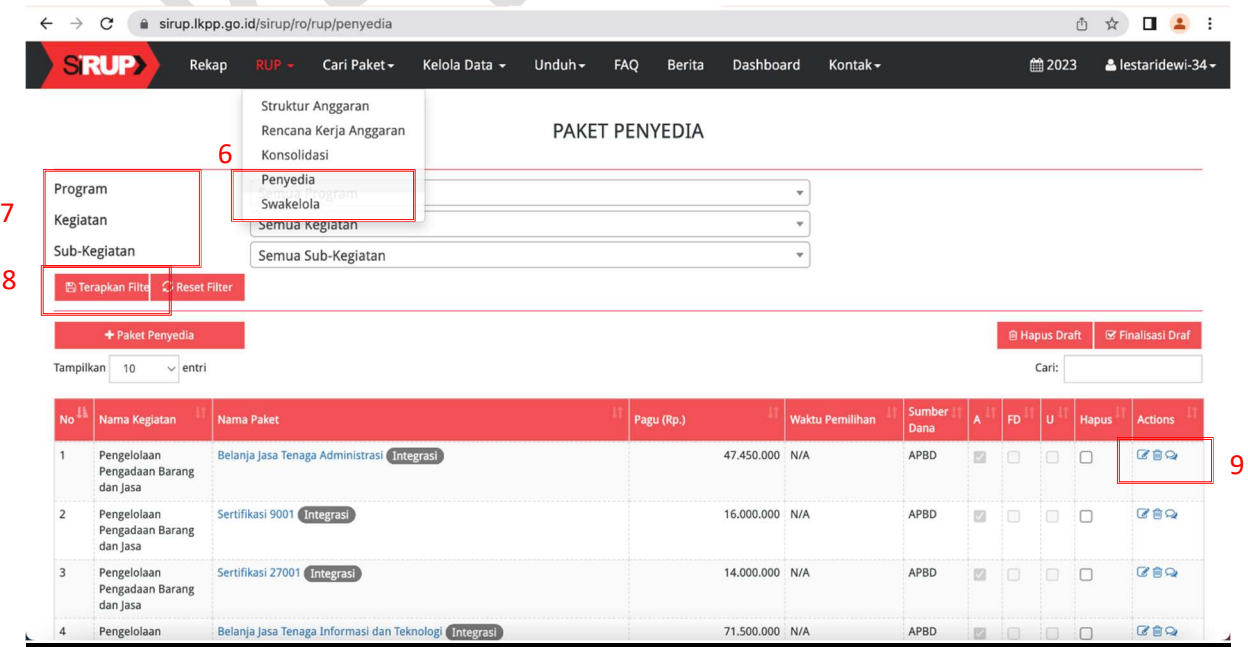

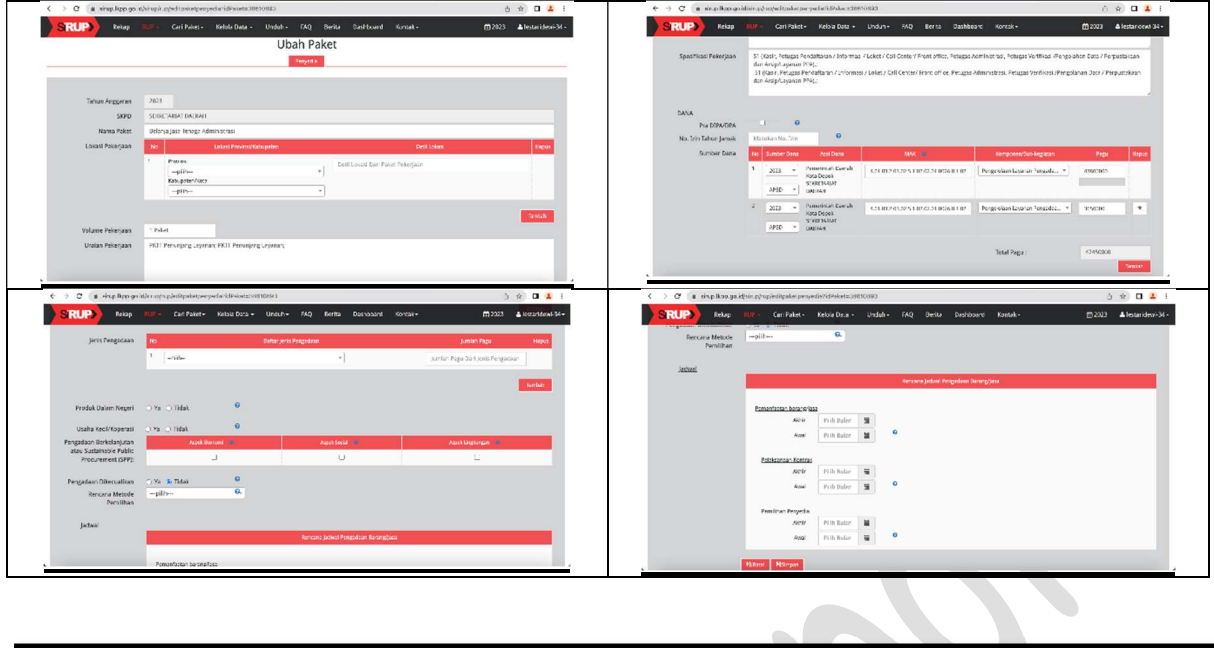

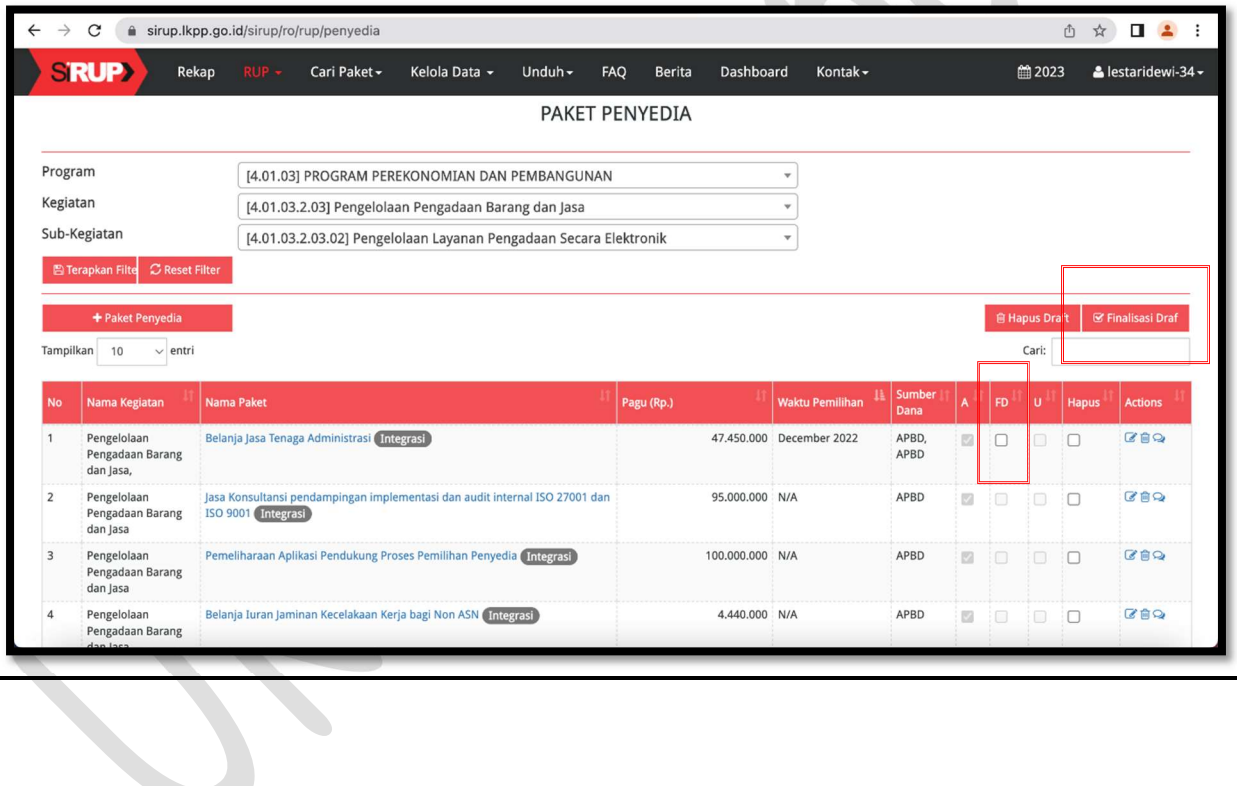

## Tutorial Input Manual Paket RUP dari akun PPK

(bagi OPD yang MANUAL)

- a. Login PPK (lihat tutorial login PPK);
- b. Jika sudah berhasil login ke SIRUP, Kemudian klik menu RUP -> Penyedia/Swakelola, lalu klik "terapkan filter";
- c. Klik "Tambah Paket Penyedia" (atau "Tambah Paket Swakelola" jika dalam Swakelola);
- d. Isi data sesuai field isian data
	- Nama Paket : isikan nama paket belanja
	- Lokasi Pekerjaan : pilih dan inputkan lokasi pekerjaan
	- Volume Pekerjaan : isikan volume sesuai DPA atau disesuaikan dengan karakteristik pengadaan
	- Uraian Pekerjaan : isikan uraian singkat pekerjaan
	- Spesifikasi Pekerjaan : isikan spesifikasi singkat barang/jasa
	- Pra DIPA/DPA : dapat diabaikan/skip jika DPA sudah di sahkan
	- No. Ijin Tahun Jamak : dapat diabaikan/skip jika tidak ada pekerjaan yang multiyears
	- Sumber Dana : pilih APBD/APBDP, lalu kode MAK diisi dengan kode sub kegiatan + kode rekening, kemudian isikan pagu anggaran
	- Jenis Pengadaan : pilih jenis pengadaan
	- Produk Dalam Negeri : pilih disesuaikan kebutuhan
	- Usaha Kecil/Non Kecil : pilih disesuaikan kebutuhan
	- Pengadaan Berkelanjutan : pilih disesuaikan kebutuhan
	- Pengadaan Dikecualikan : pilih disesuaikan kebutuhan
	- Rencana Metode Pemilihan : pilih disesuaikan kebutuhan
	- Jadwal : isikan sesuai dengan rencana pengadaan barang/jasa (catatan : jadwal pemilihan harus sebelum jadwal kontrak atau beririsan dengan bulan awal jadwal kontrak)
- e. Klik "SIMPAN";
- f. Kemudian Finalisasi Draft dengan cara klik judul paket lalu klik "Finalisasi Draft", atau dengan cara klik cekbox pada kolom FD (untuk beberapa paket sekaligus) lalu klik "Finalisasi Draft";
- g. Lalu laporkan ke pengelola akun PA untuk di umumkan;
- h. selesai

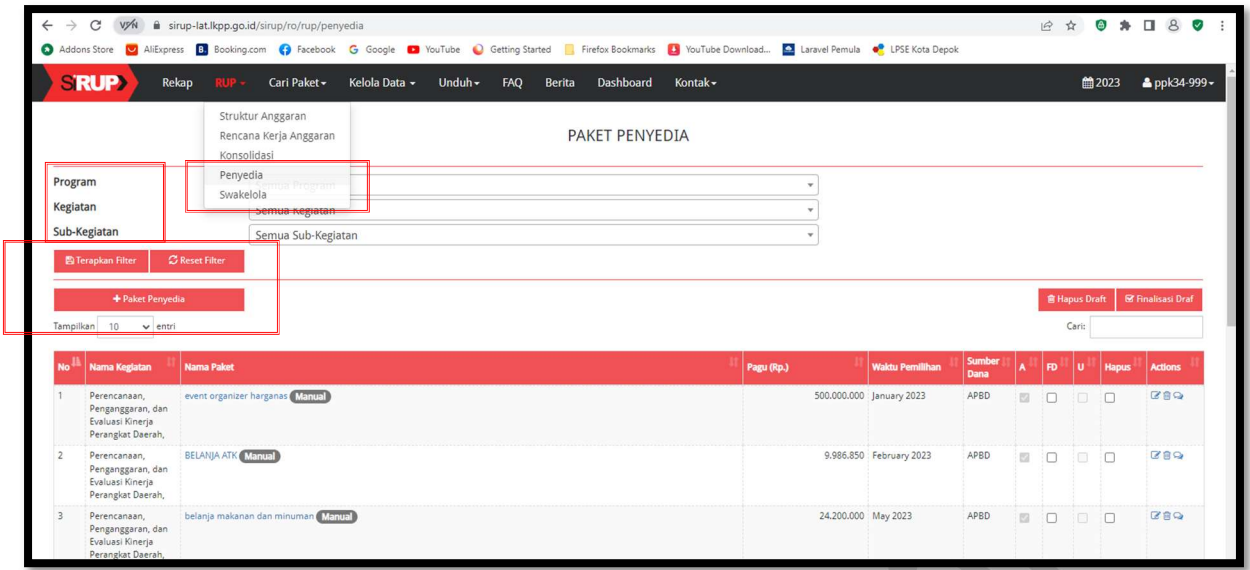

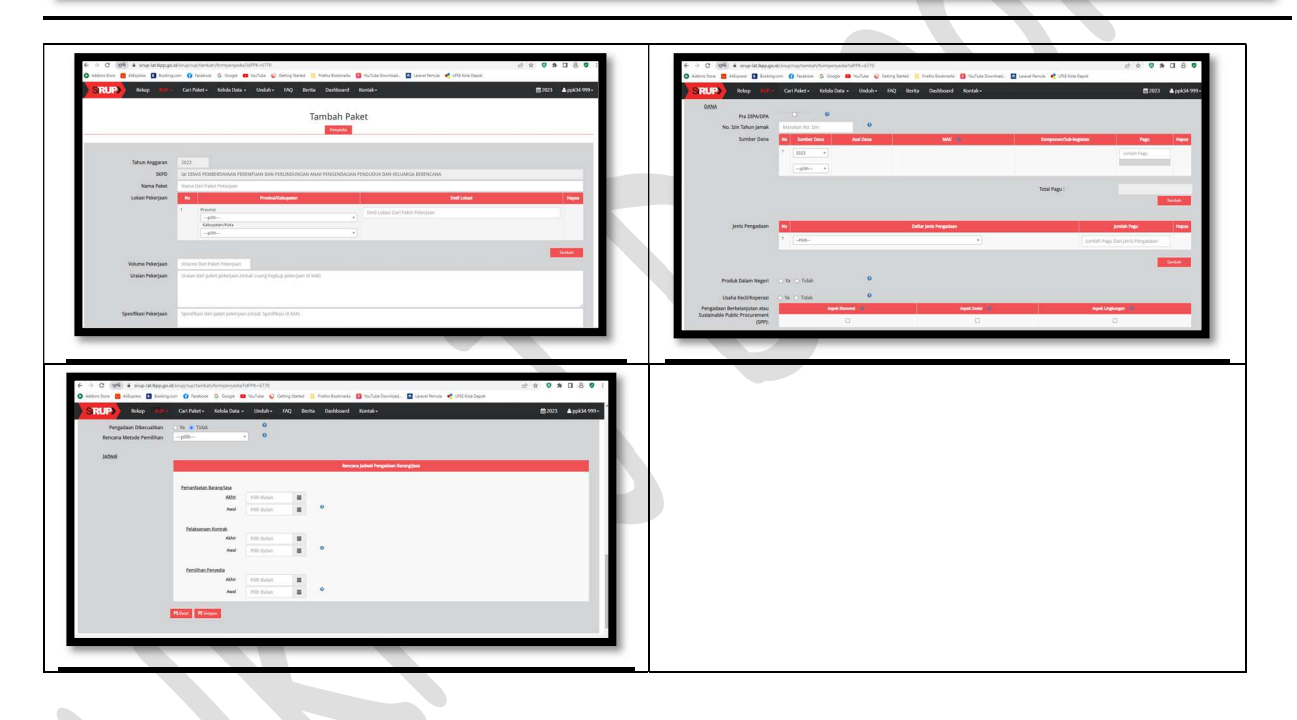

## Tutorial Penonaktifan Paket RUP yang sudah terumumkan

## 1. Inisiasi Pembatalan Paket RUP

- a. Login PPK melalui aplikasi SPSE https://lpse.depok.go.id/eproc4
- b. Jika sudah berhasil login, klik link "Aplikasi Eprocurement Lainnya"
- c. Web otomatis di *direct* ke inaproc.id, lalu klik **SIRUP "Masuk Production"**
- d. Jika sudah berhasil login ke SIRUP,
- e. Kemudian klik menu RUP -> Penyedia/Swakelola, lalu klik "terapkan filter"
- f. Cari paket pada kolom "cari"
- g. Jika paket sudah ditemukan, kemudian pada kolom action, klik "inisiasi Revisi"
- h. Klik "PEMBATALAN", lalu klik "Inisiasi Revisi"
- i. Inputkan alasan pembatalan, kemudian klik "Simpan"

## 2. Persetujuan Pembatalan

- a. Login Pengguna Anggaran (PA) pada aplikasi SIRUP https://sirup.lkpp.go.id/sirup/
- b. Jika sudah berhasil login, klik menu RUP -> Penyedia/Swakelola
- c. Klik "terapkan filter" lalu cari paket pada kolom "cari"
- d. Jika paket sudah ditemukan, kemudian pada kolom action, klik "persetujuan"
- e. Klik "Setujui" untuk menyetujui pembatalan/penonaktifan, atau klik "Tolak " untuk menolak permohonan pembatalan.

## Tutorial Penghapusan Paket RUP yang sudah terumumkan

## 1. Inisiasi Pembatalan Paket RUP

- a. Login PPK melalui aplikasi SPSE https://lpse.depok.go.id/eproc4
- b. Jika sudah berhasil login, klik link "Aplikasi Eprocurement Lainnya"
- c. Web otomatis di direct ke inaproc.id, lalu klik SIRUP "Masuk Production"
- d. Jika sudah berhasil login ke SIRUP,
- e. Kemudian klik menu RUP -> Penyedia/Swakelola, lalu klik "terapkan filter"
- f. Cari paket pada kolom "cari"
- g. Jika paket sudah ditemukan, kemudian pada kolom action, klik "inisiasi Revisi"
- h. Klik "PEMBATALAN", lalu klik "Inisiasi Revisi"
- i. Inputkan alasan pembatalan, kemudian klik "Simpan"

## 2. Persetujuan Pembatalan dan Pengaktifan Kembali

- a. Login Pengguna Anggaran (PA) pada aplikasi SIRUP https://sirup.lkpp.go.id/sirup/
- b. Jika sudah berhasil login, klik menu RUP -> Penyedia/Swakelola
- c. Klik "terapkan filter" lalu cari paket pada kolom "cari"
- d. Jika paket sudah ditemukan, kemudian pada kolom action, klik "persetujuan"
- e. Klik "Setujui" untuk menyetujui pembatalan/penonaktifan, atau klik "Tolak " untuk menolak permohonan pembatalan.
- f. Cari kembali paket, klik 'Aktifkan Paket' (icon kunci gembok pada kolom action), masukan alasannya, lalu klik simpan

## 3. Hapus Paket

- a. Login kembali ke akun PPK
- b. Cari kembali paket, klik 'Batalkan Finalisasi Draft'
- c. Klik hapus paket (icon recycle bin)
- d. selesai

## Tutorial Revisi Paket RUP Yang Sudah Diumumkan (Proses Revisi ini Mengubah Kode RUP)

## 1. Inisiasi Revisi Paket RUP dari akun PPK

- a. Login PPK melalui aplikasi SPSE https://lpse.depok.go.id/eproc4
- b. Jika sudah berhasil login, klik link "Aplikasi Eprocurement Lainnya"
- c. Web otomatis di direct ke inaproc.id, lalu klik SIRUP "Masuk Production"
- d. Jika sudah berhasil login ke SIRUP,
- e. Kemudian klik menu RUP -> Penyedia/Swakelola, lalu klik "terapkan filter"
- f. Cari paket pada kolom "cari"
- g. Jika paket sudah ditemukan, kemudian pada kolom action, klik "inisiasi Revisi"
- h. Klik "SATU KESATU", lalu klik "Inisiasi Revisi"
- i. Inputkan alasan pembatalan
- j. Edit sesuai yang diperlukan
- k. kemudian klik "Simpan"

## 2. Persetujuan Revisi Paket RUP dari Pengguna Anggaran

- a. Login Pengguna Anggaran (PA) pada aplikasi SIRUP https://sirup.lkpp.go.id/sirup/
- b. Jika sudah berhasil login, klik menu RUP -> Penyedia/Swakelola
- c. Klik "terapkan filter" lalu cari paket pada kolom "cari"
- d. Jika paket sudah ditemukan, kemudian pada kolom action, klik "persetujuan"
- e. Klik "Setujui" untuk menyetujui pembatalan/penonaktifan, atau klik "Tolak " untuk menolak permohonan revisi.
- f. Selesai

### Tutorial Revisi Paket RUP (Tanpa Mengubah Kode RUP) Melalui metode pembatalan

## 1. Inisiasi Pembatalan Paket RUP

- a. Login PPK melalui aplikasi SPSE https://lpse.depok.go.id/eproc4
- b. Jika sudah berhasil login, klik link "Aplikasi Eprocurement Lainnya"
- c. Web otomatis di direct ke inaproc.id, lalu klik SIRUP "Masuk Production"
- d. Jika sudah berhasil login ke SIRUP,
- e. Kemudian klik menu RUP -> Penyedia/Swakelola, lalu klik "terapkan filter"
- f. Cari paket pada kolom "cari"
- g. Jika paket sudah ditemukan, kemudian pada kolom action, klik "inisiasi Revisi"
- h. Klik "PEMBATALAN", lalu klik "Inisiasi Revisi"
- i. Inputkan alasan pembatalan, kemudian klik "Simpan"

## 2. Persetujuan Pembatalan dan Pengaktifan Kembali

- a. Login Pengguna Anggaran (PA) pada aplikasi SIRUP https://sirup.lkpp.go.id/sirup/
- b. Jika sudah berhasil login, klik menu RUP -> Penyedia/Swakelola
- c. Klik "terapkan filter" lalu cari paket pada kolom "cari"
- d. Jika paket sudah ditemukan, kemudian pada kolom action, klik "persetujuan"
- e. Klik "Setujui" untuk menyetujui pembatalan/penonaktifan, atau klik "Tolak " untuk menolak permohonan pembatalan.
- f. Cari kembali paket, klik 'Aktifkan Paket' (icon kunci gembok pada kolom action), masukan alasannya, lalu klik simpan

### 3. Edit Paket

- a. Login kembali ke akun PPK
- b. Cari kembali paket, klik 'Batalkan Finalisasi Draft'
- c. Klik Edit di kolom action, kemudian silahkan sesuaikan isi data RUP, lalu klik Simpan
- d. Klik (ceklist) pada kolom FD, lalu klik 'Finaslisasi Draft'

### 4. Umumkan Kembali Paket

- a. Login akun Pengguna Anggaran
- b. Cari paket yang akan di umumkan
- c. Klik (ceklist) pada kolom "U", lalu klik "Umumkan"
- d. Selesai

## Tutorial Cetak Paket RUP

Cetak daftar paket yang sudah diinput dapat dilakukan dari akun Pengguna Anggaran maupun dari akun Pejabat Pembuat Komitmen dengan cara yang sama, adapun langkahlangkah nya sebagai berikut :

- 1. Login PA atau PPK (login PPK melalui aplikasi SPSE)
- 2. Klik menu "UNDUH"
- 3. Klik sub menu "Paket RUP"
- 4. Klik "Buat Ulang Berkas" tunggu proses sampai 100%
- 5. Lalu klik "Unduh berkas PDF"
- 6. Selesai